## Handleiding laptop resetten naar fabrieksinstellingen Windows 11

- Zorg ervoor dat voordat u begint de laptop aan het stroom zit.
- Login op de laptop
- Rechtermuisklik op de startknop en klik op instellingen

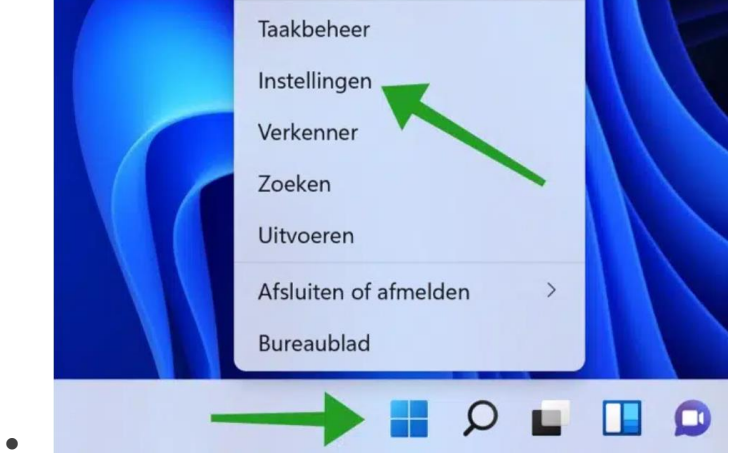

• Klik links in het menu op Systeem. Klik daarna onderaan op Systeemherstel.

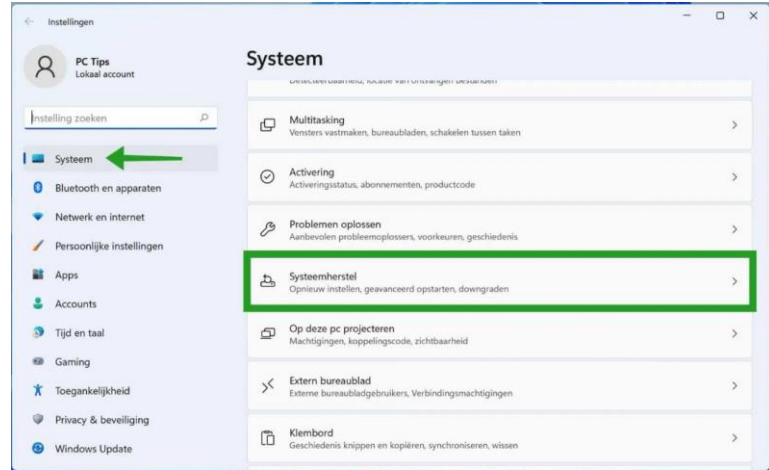

• • Klik op "PC opnieuw instellen". Kies of u uw persoonlijke bestanden wilt behouden of verwijderen, installeer vervolgens Windows opnieuw.

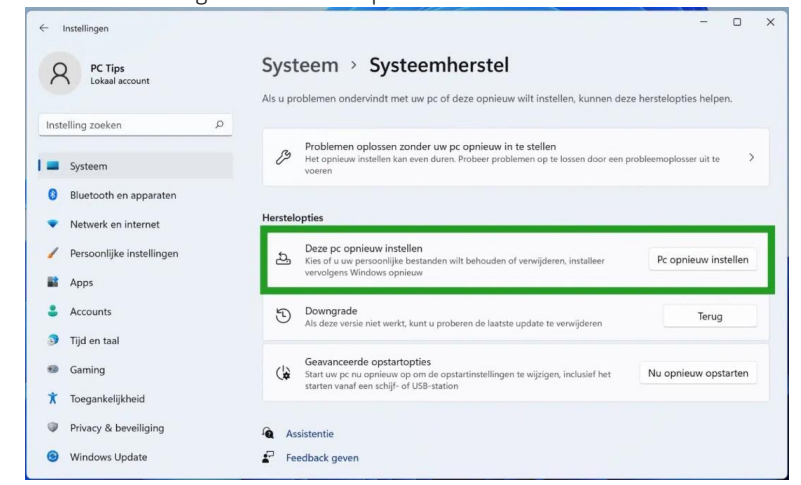

• Er wordt een nieuw venster geopend met twee opties.

•

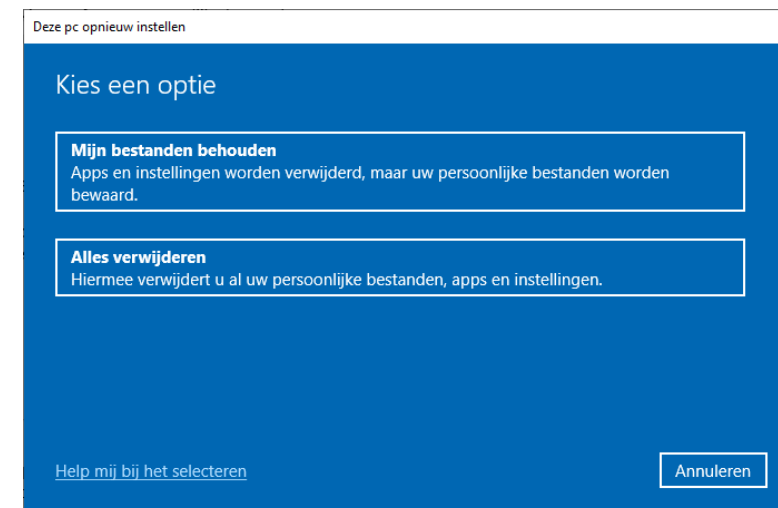

- •
- Kies voor alles verwijderen
- Er zijn nu twee opties beschikbaar om Windows opnieuw te installeren. U kunt Windows downloaden uit de Cloud of Windows opnieuw installeren vanaf uw lokale computer. Kies voor "Lokaal opnieuw installeren"<br>| Deze pc opnieuw instellen

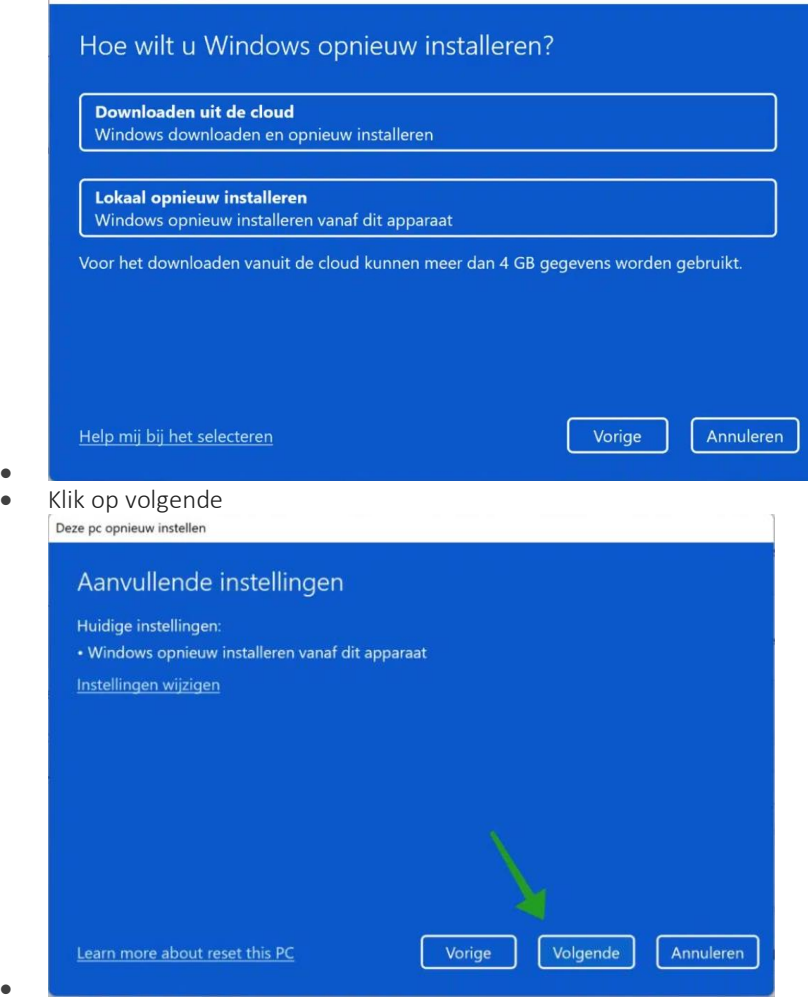

•

•

- Soms krijgt u nog een melding dat er recent een update is geïnstalleerd in Windows 11. Als u doorgaat met de installatie kunt u deze update niet meer ongedaan maken. Klik op volgende om door te gaan
- De PC is nu klaar om opnieuw te worden ingesteld. De instellingen worden hersteld tot de beginwaarden. Apps en programma's worden verwijderd.

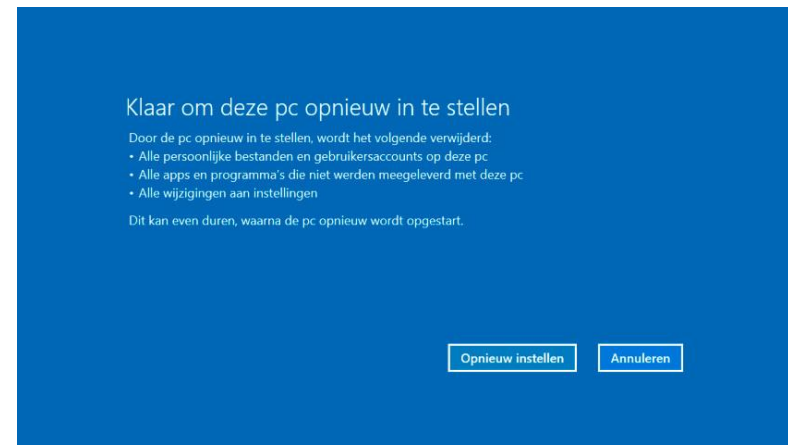

- • Klik op opnieuw instellen.
- Het opnieuw instellen van Windows 11 wordt voorbereid. De computer zal opnieuw worden opgestart als het is voltooid. Dit kan even duren.